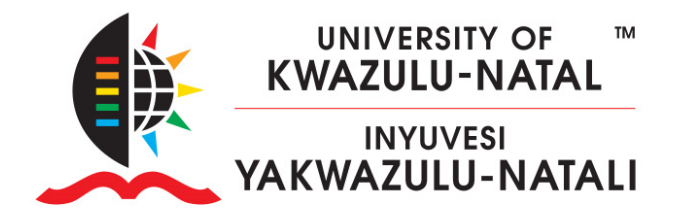

## **HOW TO ADD TEACHERS, NON-EDITING TEACHERS OR COURSE**

## **ADMINISTRATORS**

1. Go to the course. In the navigation bar on the right, select **Participants**

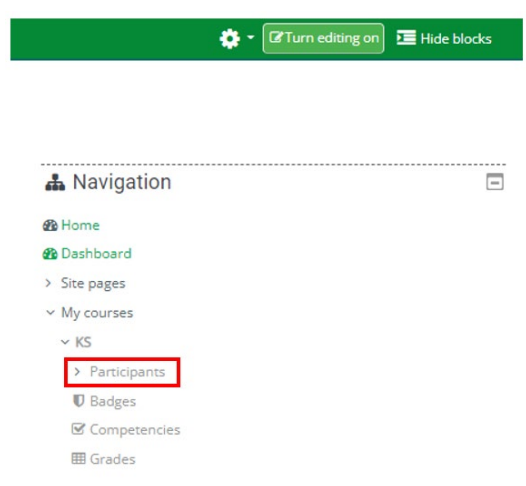

2. You will see the following screen. Click **Enrol Users**

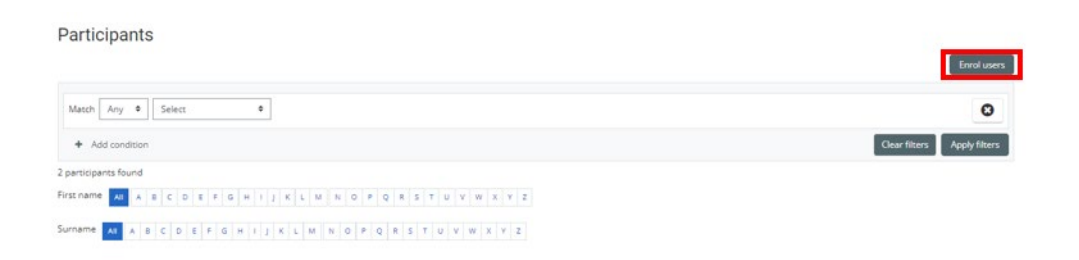

## **INSPIRING GREATNESS**

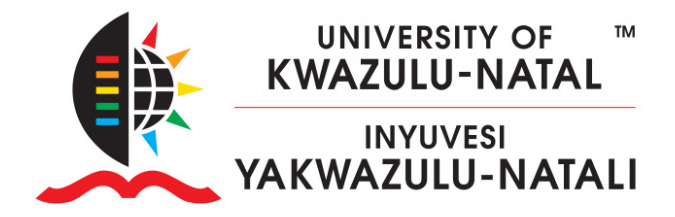

3.Please ensure the user you are attempting to enrol in your course has logged onto learn 2023, before attempting to enrol them. Enter the username OR email address OR staff/student number. Once the search is complete, select the user you wish to add.

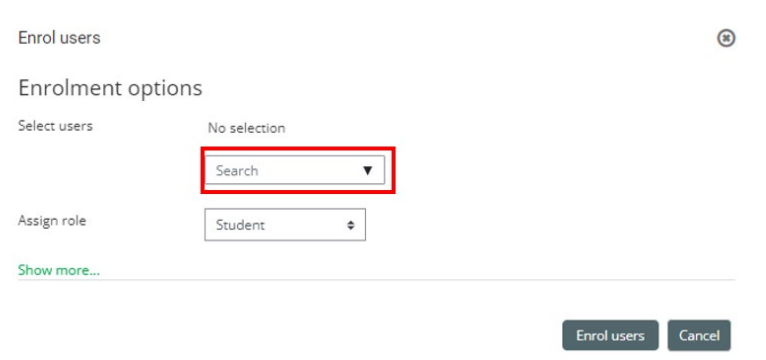

4. Click on the **Assign Role** drop-down arrow and select the role that applies

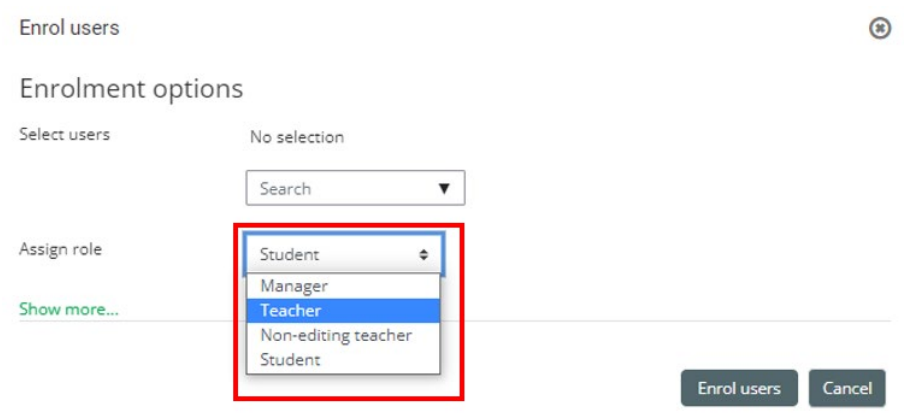

5. Click **Enrol selected users**

## **INSPIRING GREATNESS**